# Verizon Cell Phone Email Setup.

Follow these steps update your Verizon cell phone account to send and receive e-mail using GCMUNI's new mail settings.

**Before you start**, you must change your temporary GCMUNI e-mail password. Make sure you create a new password at least eight characters long, [click here](https://mailserver.gcmuni.net/webmail/?_action=plugin.password&_task=settings) to continue to the screen below.

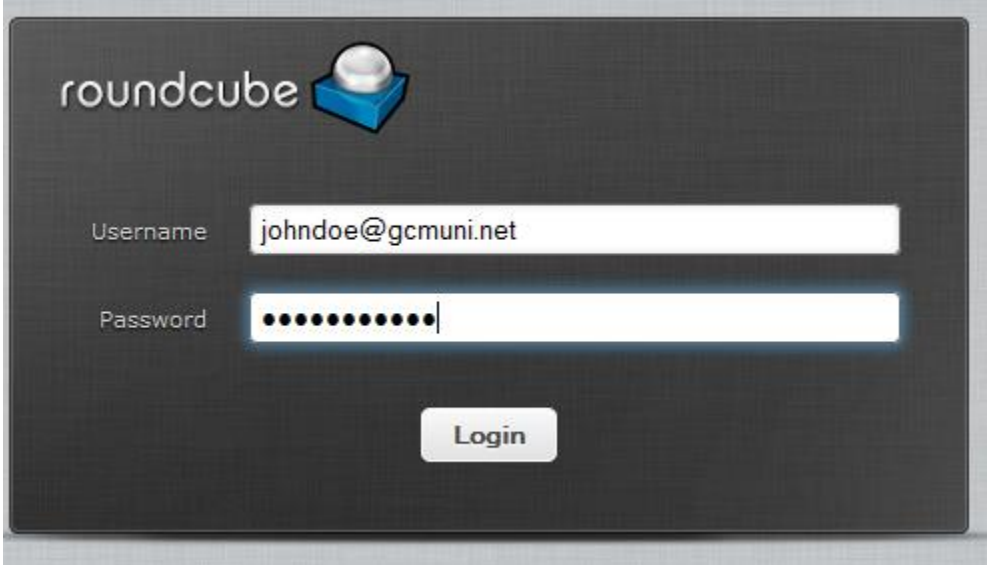

Enter your current GCMUNI e-mail address and the temporary password, then click the Login button to continue to the screen below.

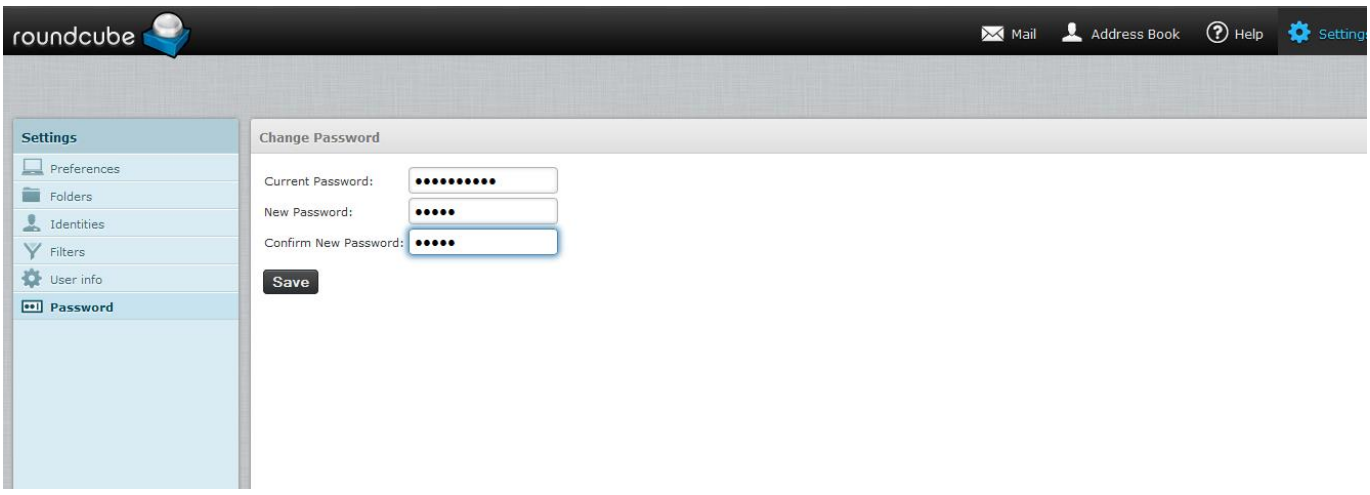

Enter your temporary password in the Current Password: box. Enter a new password in the New Password: box. Enter the new password again in the Confirm New Password: box. Click the Save button to continue to the screen below:

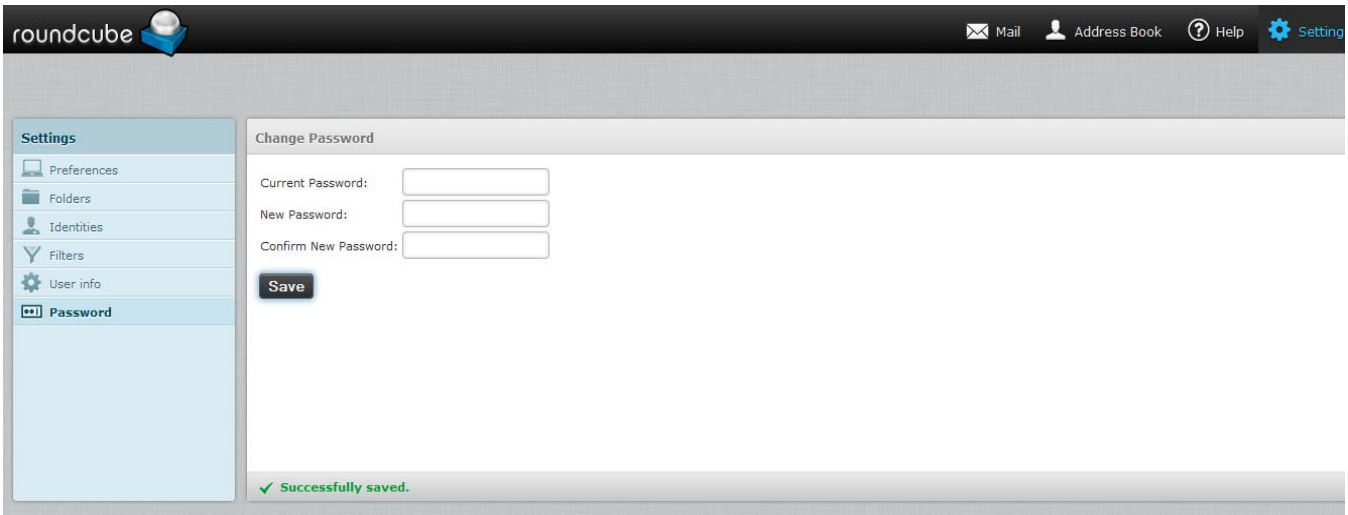

In the lower portion of the screen you should see the text: Successfully Saved Look quickly as this text may disappear after a few seconds.

Click Logout in the upper right hand corner of the screen.

You can close your web browser.

You will need to download an email client for your Verizon cell phone to use your GCMuni email account. You can download email clients from the Google Play Store. Aqua Mail is a good example. [Download Aqua Mail](https://play.google.com/store/apps/details?id=org.kman.AquaMail&feature=nav_result#?t=W251bGwsMSwxLDMsIm9yZy5rbWFuLkFxdWFNYWlsIl0.)**.**

## **Step 1**

Open your email client on your Verizon phone. Select add new account. Enter Your name, gcmuni email address, and password. Select Manual.

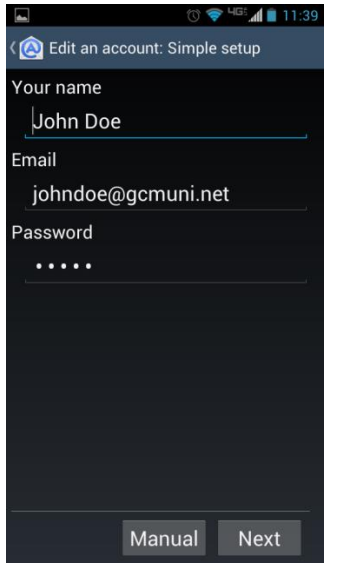

#### **Step 2**

Enter your GCmuni email **Incoming Server** settings. Server type is **IMAP**. Server name is **mailserver.gcmuni.net**, Security type is **SSL** (accept any), port **993**, login will be your **full** email address (ex: [johndoe@gcmuni.net\)](mailto:johndoe@gcmuni.net), folder prefix Automatic is **checked**. Click Next.

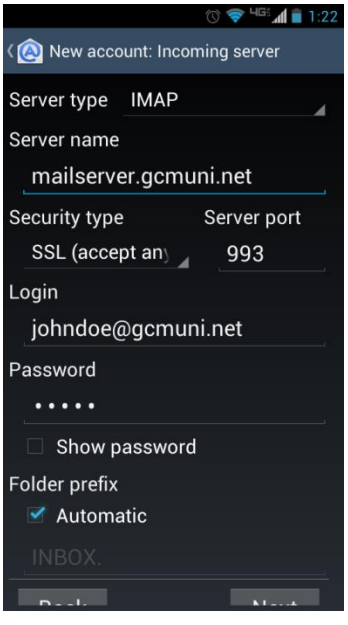

#### **Step 3**

Enter your GCmuni email **Outgoing Server** settings. No outgoing server is **unchecked**. SMTP server is **mailserver.gcmuni.net**, Security type is **TLS** (accept any), port **587**, Authorization is **Choose Automatically**, login will be your **full** email address (ex[: johndoe@gcmuni.net\)](mailto:johndoe@gcmuni.net), Click Next.

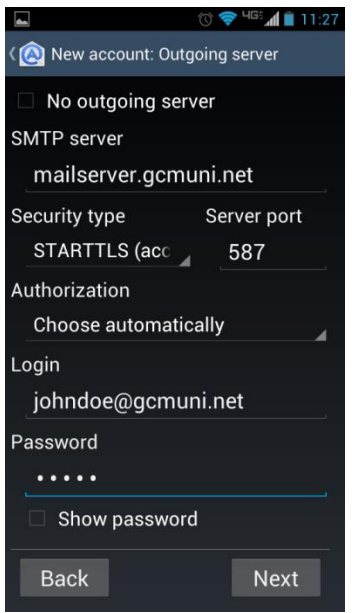

## **Step 4**

Click Save. Your GCmuni email should be ready to use on your Verizon Cell phone.

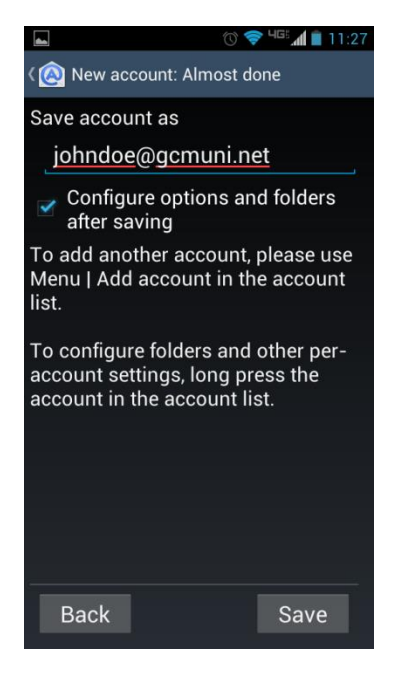

Verizon email setup.docx 4/8/2013